# TestMaker<sup>®</sup>4

Ver2.0.0

画面・設定

●ホーム画面

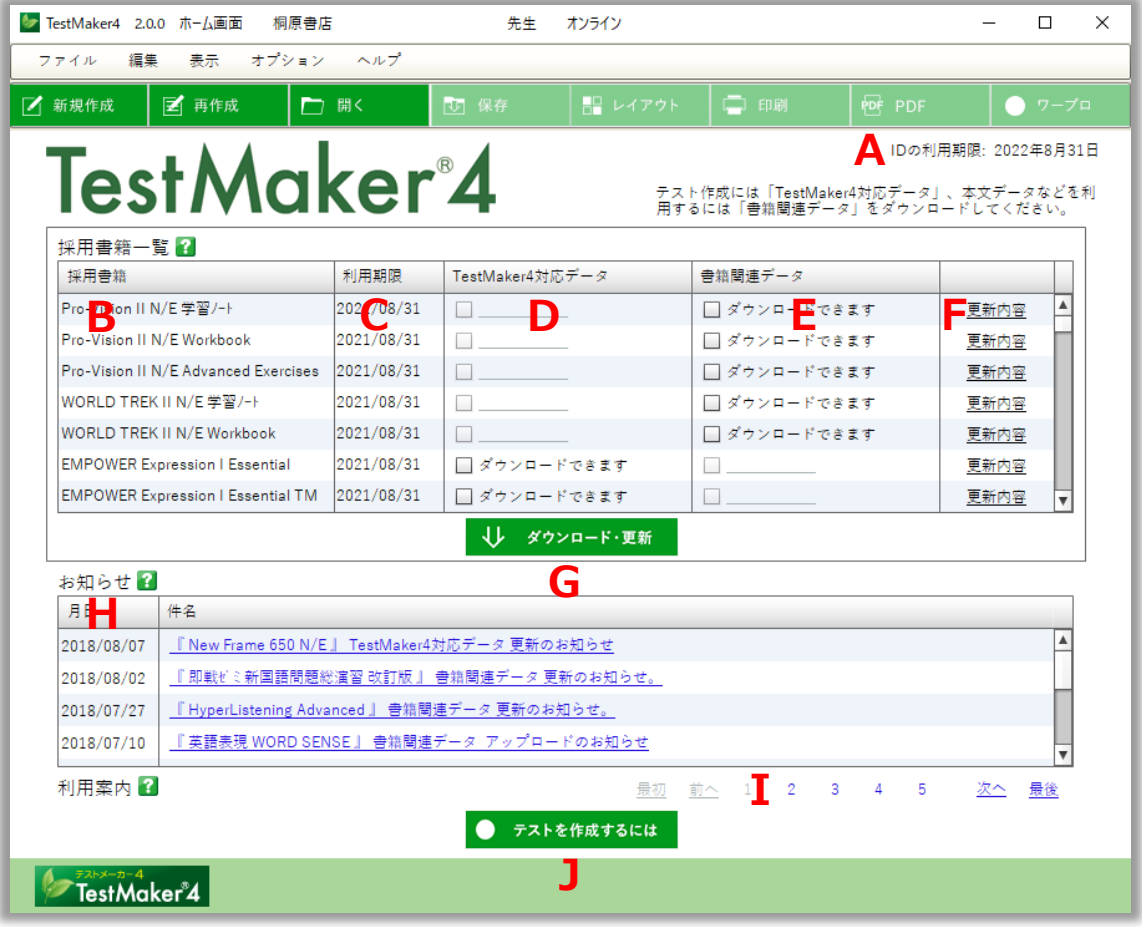

# A ID の利用期限

利用者 ID の利用期限を表示しています。利用者 ID は、登録から3年間使用すること ができます。期限後に引き続きご利用になる場合は、利用者 ID の更新をしてくださ い。(利用期限の 1 か月前から更新手続の案内が表示されます)

## B 採用書籍

過去3年間に採用いただいた書籍を表示しています。

# C 利用期限

TestMaker4 対応データの利用期限を表示しています。ご採用時から3年間利用するこ とができます。

## D TestMaker4 対応データ

TestMaker4 対応データのダウンロード状況を表示しています。テストを作成するため にはこのデータのダウンロードが必要です。ダウンロードするには、右側のチェック ボックスにチェックを入れて、「ダウンロード・更新」ボタンをクリックしてくださ い。

ダウンロード済みのものに「更新が必要です」と表示された場合は、修正箇所等が適 用されている状態ですので、必要に応じて「ダウンロード・更新」を行ってくださ い。

#### E 書籍関連データ

書籍関連データのダウンロード状況を表示しています。書籍関連データには、書籍の テキストデータや音声データ、補充問題などのデータがまとまっています。ダウンロ ードするには、右側のチェックボックスにチェックを入れて、「ダウンロード・更新」 ボタンをクリックしてください。

# F 更新内容

「更新内容」ボタンをクリックすると、「TestMaker4 対応データ」「書籍関連データ」 のデータ修正や追加といった更新履歴を確認できます。

# G ダウンロード・更新

「TestMaker4 対応データ」「書籍関連データ」のチェックボックスにチェックを入れ た後、このボタンを押してデータをダウンロードします。「TestMaker4 対応データ」 は TestMaker4 フォルダの中に自動的に保存され、「書籍関連データ」は保存先を指定 して保存します。

H お知らせ

桐原書店からのお知らせを表示します。

I お知らせ履歴

以前のお知らせを表示します。

# J テストを作成するには

テスト作成を始める際の案内を表示します。この案内で表示するボタンは画面上部の 「新規作成」「再作成」「開く」と同じ機能です。

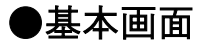

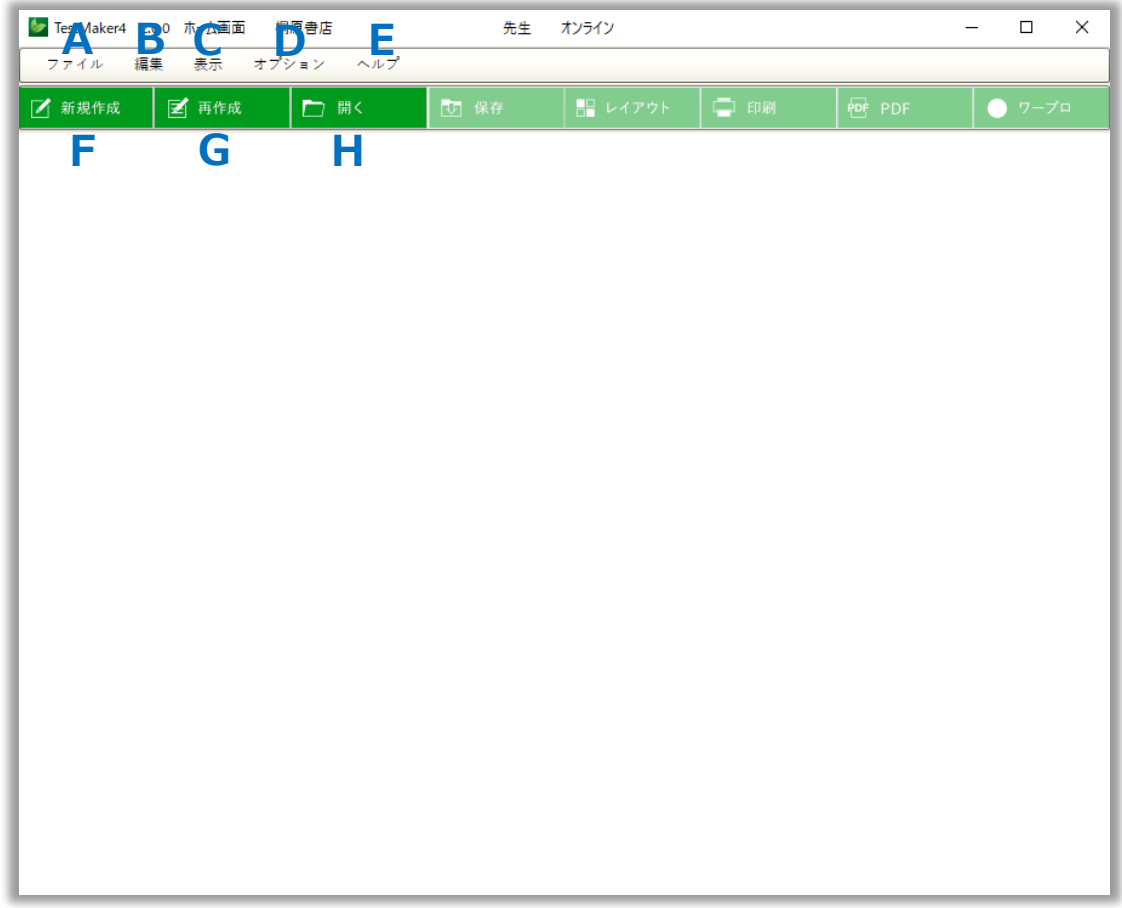

\*グレーになっているボタンや文字は使用できません。別の画面で使用します。

メニューバー

- A ファイル 「新規作成」など、テスト作成の基本的な操作をします。
- B 編集 「変更を元に戻す」など、テスト編集に関する操作をします。

C 表示 「全画面表示」など、テストの表示に関する操作をします。

D オプション「書籍データの削除」など、テスト作成の設定に関する操作をしま す。

E ヘルプ 「ヘルプ」など、プログラムについての情報に関する操作をします。

<u>ツールバー</u>

- F 新規作成 新しくテストを作成します。
- G 再作成 最後に保存したテストの作成や内容の変更を行います。
- H 開く 作成し、保存したテストを開きます。

# ●プレビュー・問題編集画面

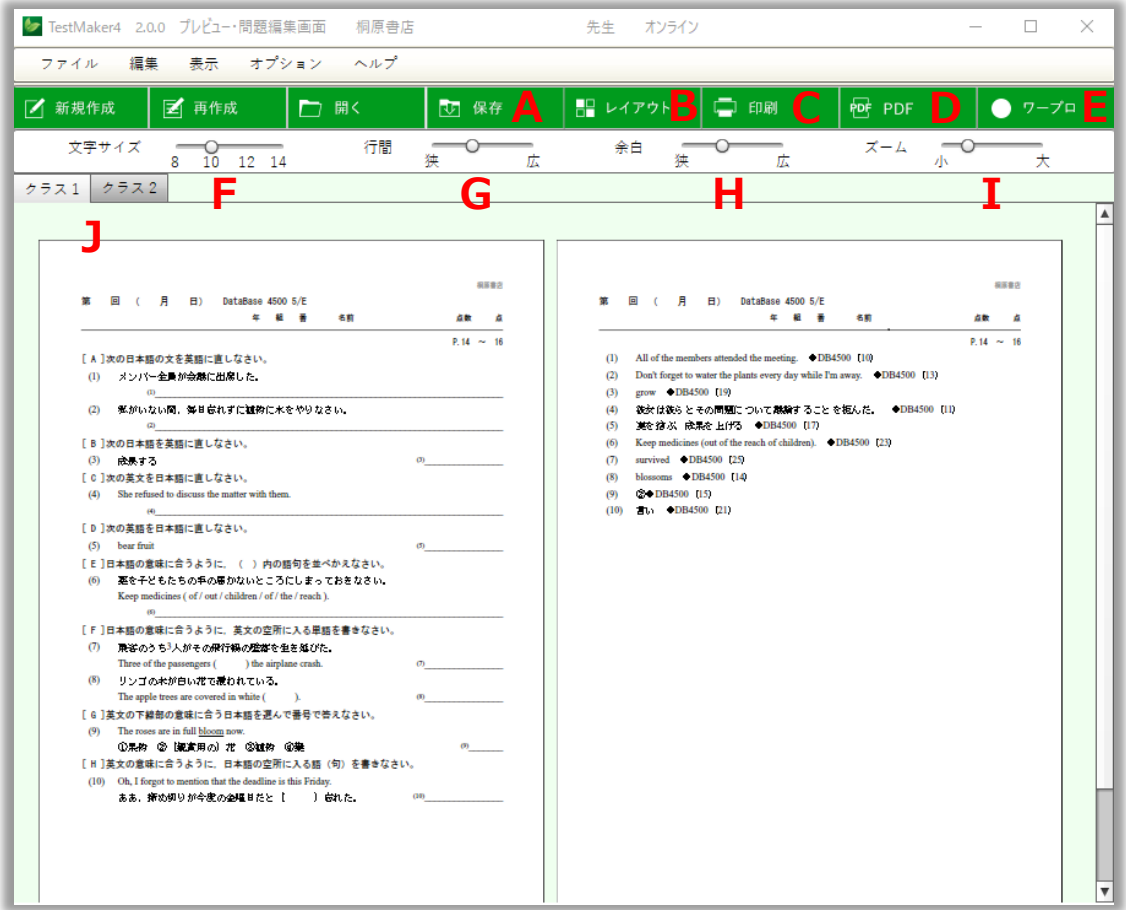

A 保存 インストウェブ 作成したテストを保存します。

- B レイアウト 作成したテストのレイアウト設定などを変更·調整します。
- C 印刷 アンチング 作成したテストをプリントアウトします。
- D PDF アメリカ 作成したテストを PDF ファイルにして保存します。
- E ワープロ 作成したテストを外部のワープロソフト用ファイルにして保 存します。
- F 文字サイズバー 表示しているテストの文字サイズを変更します。
- G 行間バー 表示しているテストの行間の幅を変更します。
- H 余白バー 表示しているテストの用紙の余白を変更します。
- I ズームバー 表示しているテストをマウスでクリックしながらスライド し、ズームイン・ズームアウトします。
- J クラスタブ 複数クラス (テスト)を作成した場合、クラスごとにテス トを表示します。
- \*プレビュー・問題編集画面では、レイアウトの調整などをクラスごとに行います。

●直接編集画面

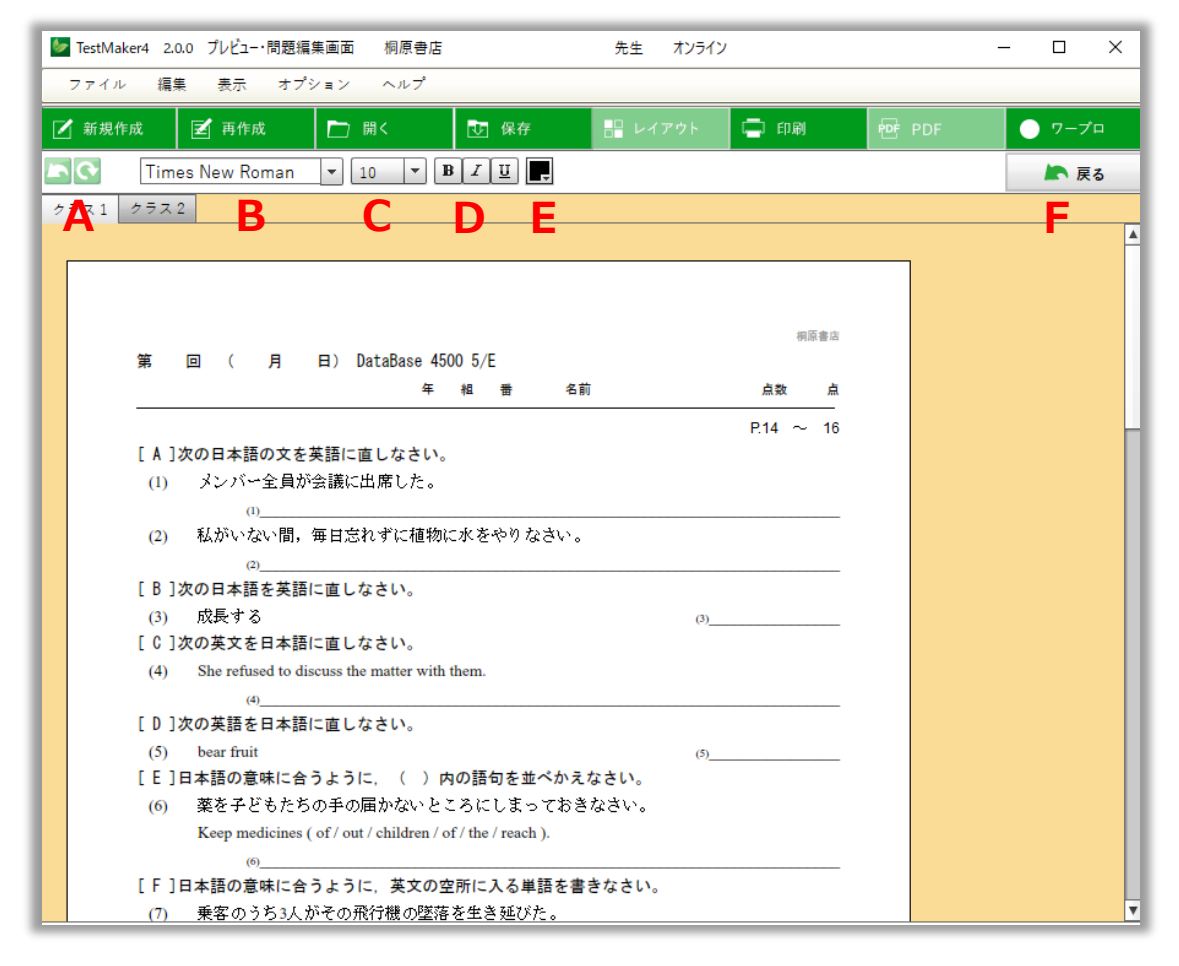

- A 戻す/やり直す 直接編集で行った変更を一手順、「戻す」「やり直」します。
- B 書体変更 選択した文字列の書体を変更します。
- C 文字サイズ変更 選択した文字列の文字のサイズを変更します。
- D 文字装飾 選択した文字列の文字を装飾します。

エンタンのスタックは、<br>マンキャベストます。 エコメンタントラックスタック

回文字に下線を付します。

E 文字色変更 選択した文字列の色を変更します。

F 戻る 「直接編集」モードから通常の問題編集画面に戻ります。

\*「戻る」を押した場合、「直接編集」モードでの変更は反映されません。「直接編 集」モードで編集したテストは通常のテストとは別に保存してください。